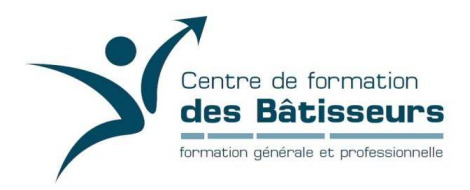

- 1- Lancez Internet
- 2- Rendez-vous à l'adresse suivante : www.lancement-e.com
- 3- Descendre complètement au bas de la page et cliquez sur « Je désire me lancer en

affaires! – Je m'inscris »

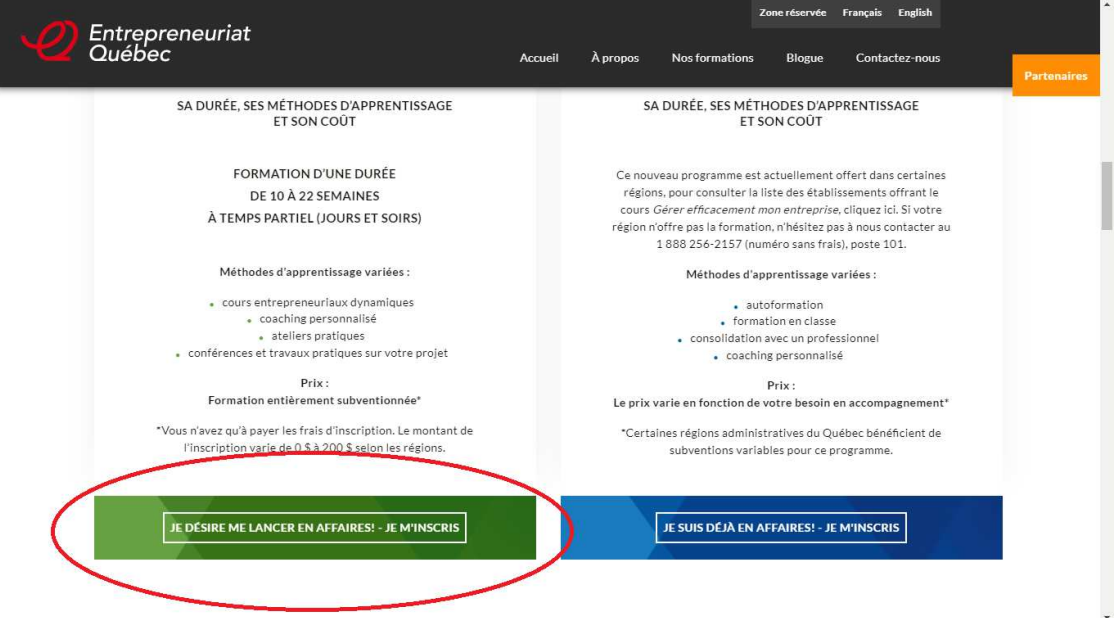

4- Sélectionnez « Chaudière-Appalaches (12) »

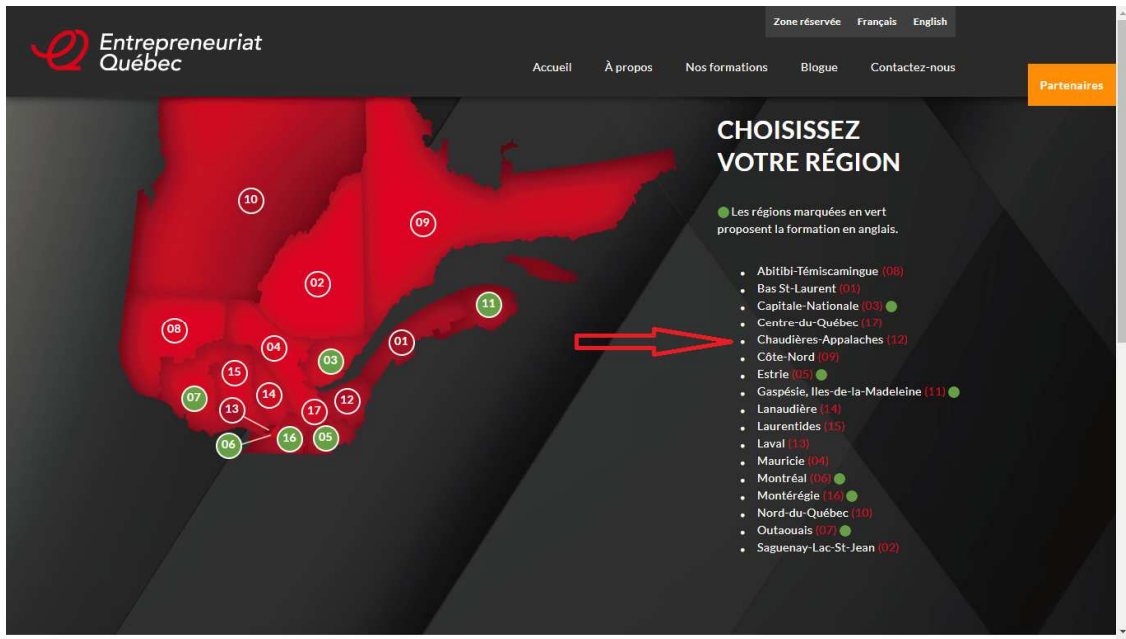

5- Sélectionner « Je m'inscris! » à la droite du CFP des Bâtisseurs

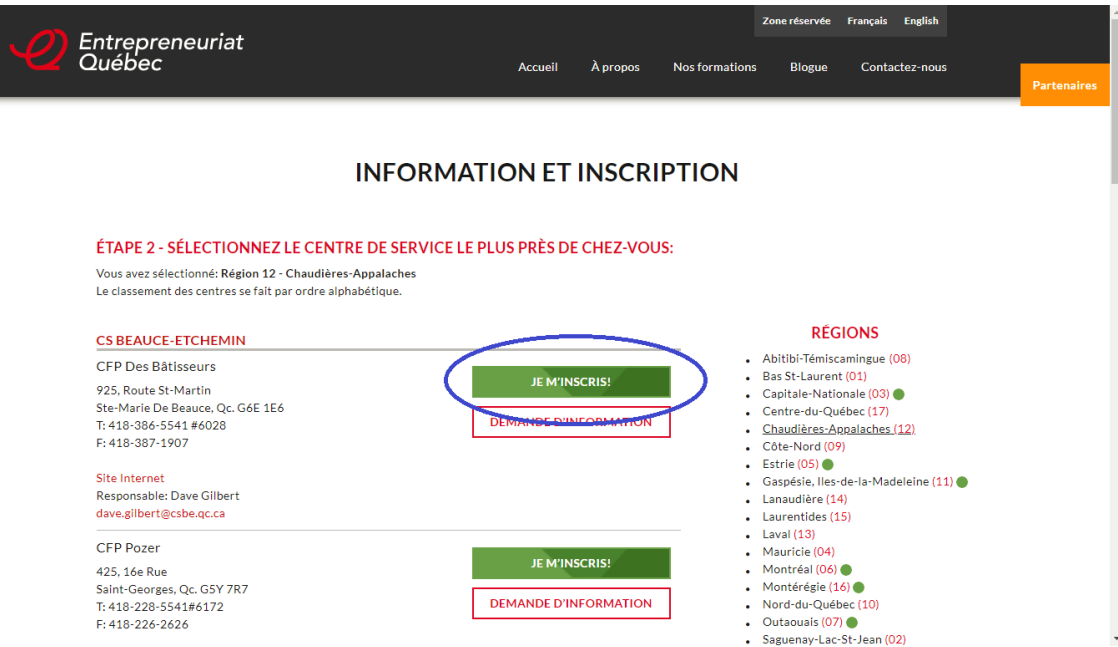

6- Complétez le formulaire d'inscription, puis cliquez sur « ENVOYER »

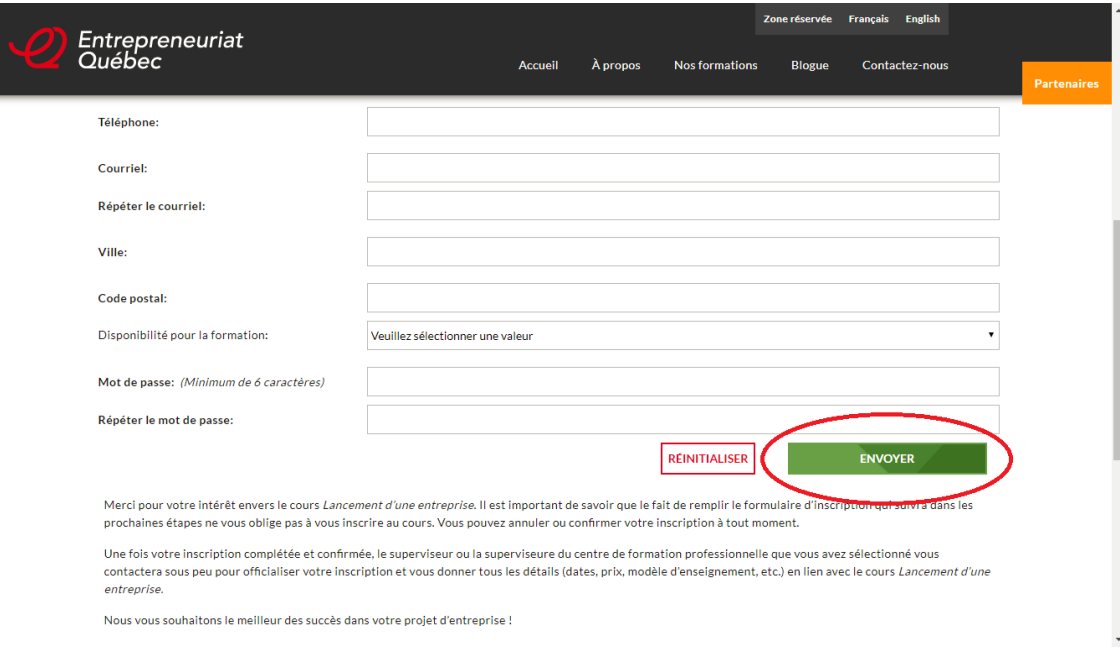

7- Vérifiez vos informations, puis cochez la case « Je reconnais… » et confirmez votre inscription en cliquant sur « CONFIRMER MON INSCRIPTION »

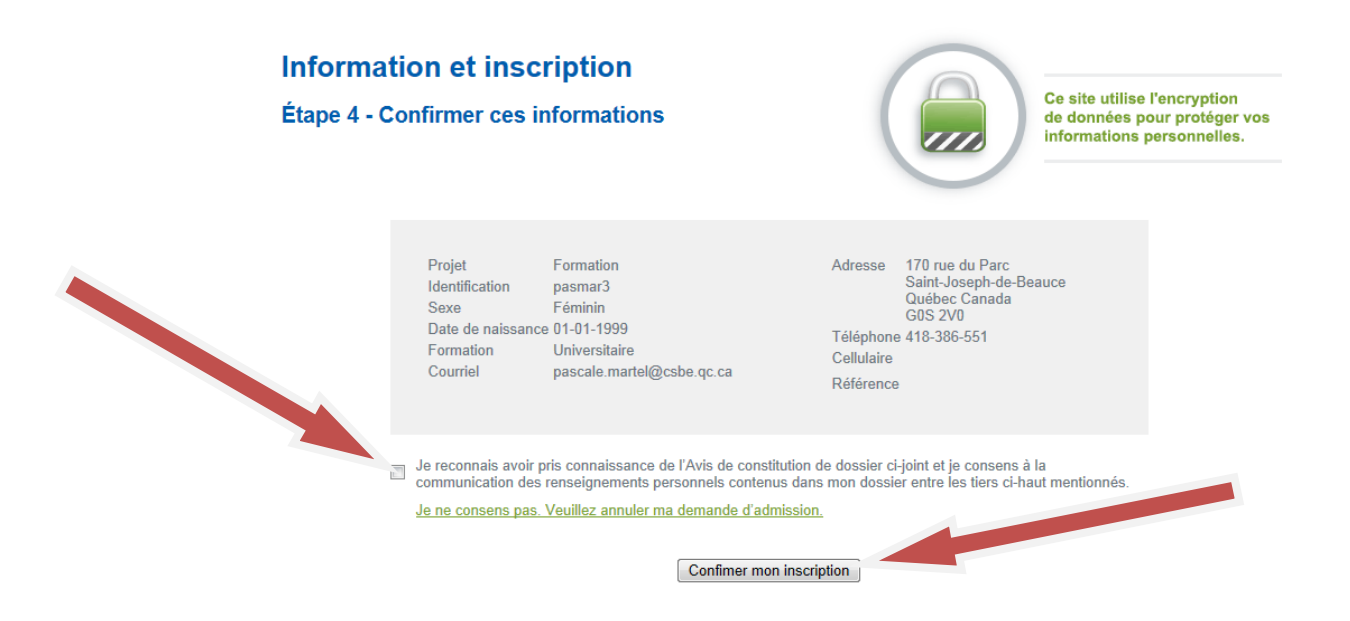

8- Prenez en note votre « Nom d'utilisateur » et de votre « Mot de passe ».

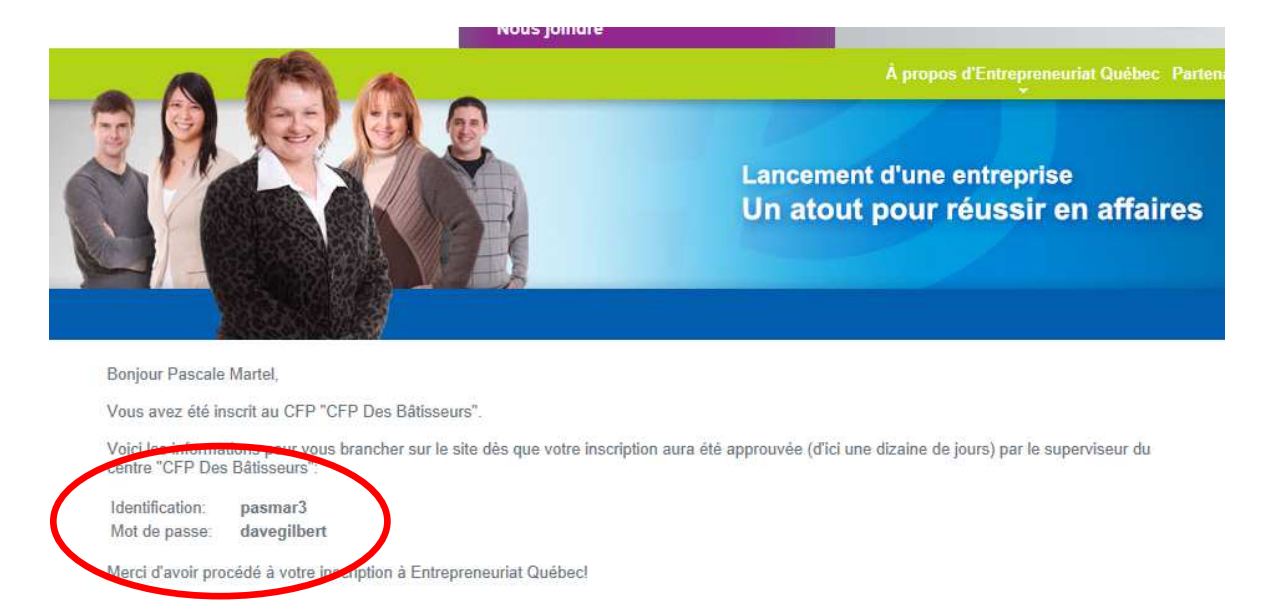

9- Et voilà! Il ne reste qu'à attendre que le coordonnateur de la formation valide le tout. Vous pourrez ensuite avoir accès à la plate-forme de travail en cliquant sur « Zone réservée » à l'adresse www.lancement-e.com

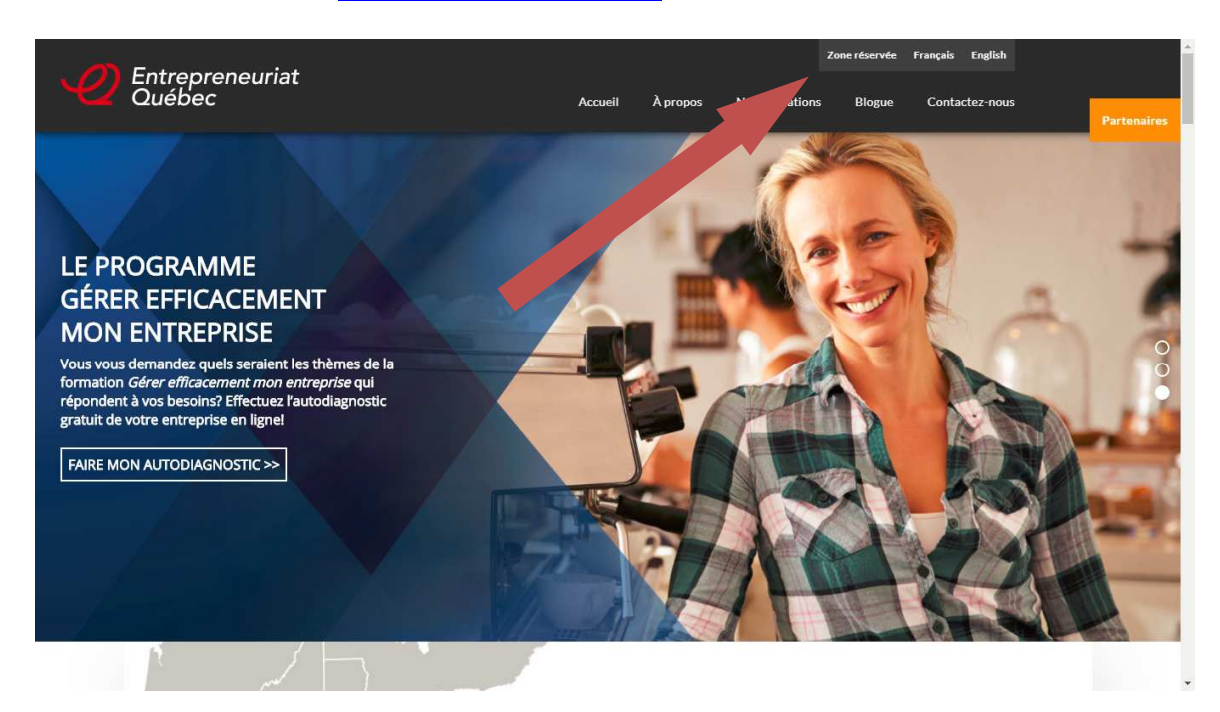

Vous n'avez qu'à inscrire votre « Nom d'utilisateur » et votre « Mot de passe ».

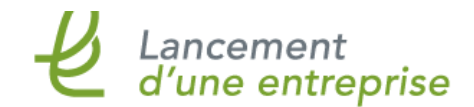

Programme #5264 de formation professionnelle<br>du ministère de l'Éducation, du Loisir et du Sport

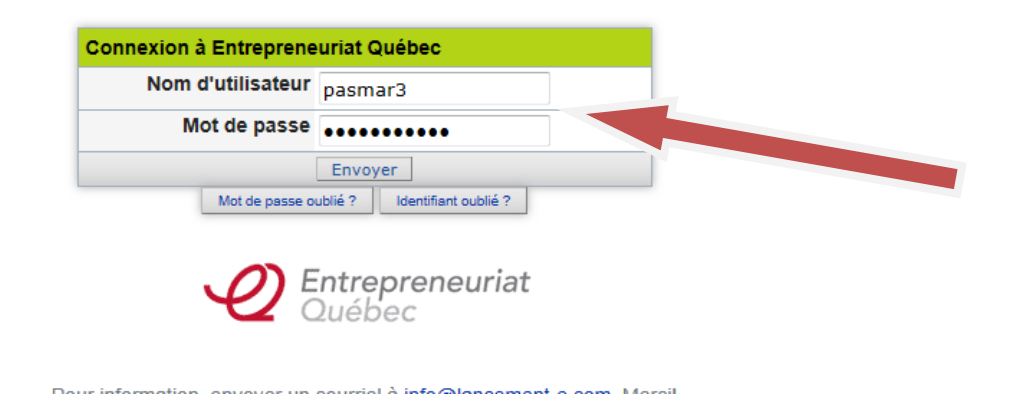

Département Lancement d'une entreprise